# Kurzanleitung MensaMax

Diese Kurzanleitung zeigt Ihnen die grundlegenden Handhabungen in MensaMax.

Für die Teilnahme am Mittagessen benötigen Sie:

- einen (Schüler-)Ausweis
- einen Zugang zu MensaMax

Sowohl der Ausweis als auch der Zugang zu MensaMax wird Ihnen von der Schule gestellt. Ihre Aufgabe ist es, Geld auf das Konto des Caterers zu überweisen und das gewünschte Essen in MensaMax rechtzeitig zu bestellen.

## **1. Schritt - Anmeldung in MensaMax**

Bitte öffnen Sie Ihren Internet Browser und geben folgende URL ein:

## <https://login.mensaonline.de/>

Es öffnet sich diese Seite:

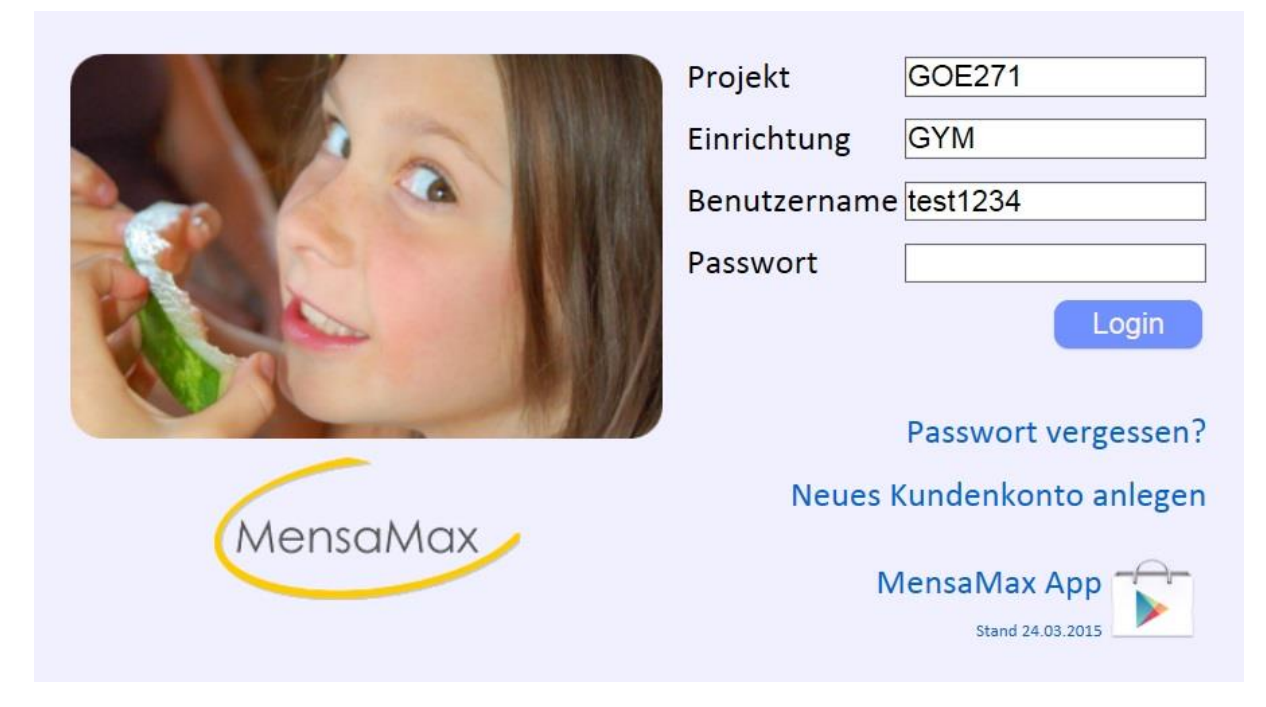

Als Tischgast des Eichsfeld-Gymnasiums Duderstadt tragen Sie bitte folgende Daten ein

Projekt: GOE271 Einrichtung: GYM Benutzername: *Ihren Benutzernamen* Passwort: *Ihr Passwort*

Benutzername und Passwort wurden Ihnen von der Schule bereits mitgeteilt. Sollten Sie die Daten verloren haben, wenden Sie sich bitte an Frau Ehbrecht (Tel. 05527/849588-23).

# **2. Schritt - Kontostand prüfen**

Nach erfolgter Anmeldung können Sie im nächsten Schritt Ihren Kontostand prüfen.

Gehen Sie hierfür auf die Schaltfläche "Meine Daten" und wählen Sie den Unterpunkt "Meine Benutzerdaten". Anschließend klicken Sie auf den Menüpunkt "Kontostand". Dort wird sowohl Ihr aktueller Kontostand als auch der Kontostand inklusive aller Bestellungen angezeigt.

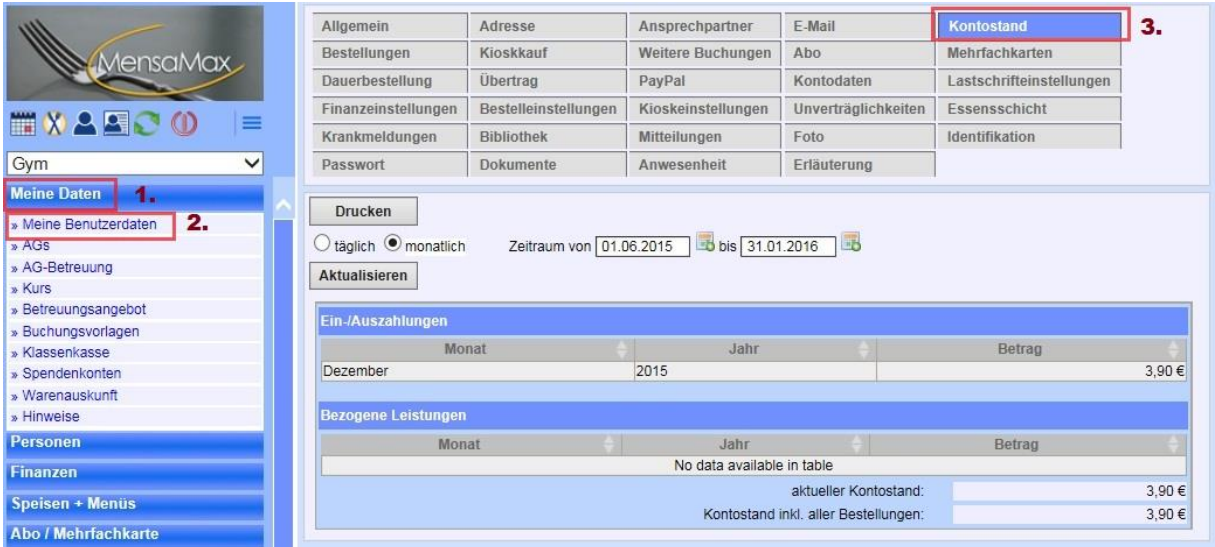

Sollte Ihr Kontostand 0,00 € betragen oder fast aufgebraucht sein, sollten Sie schnellstmöglich Ihren Kontostand aufladen, um am Essen teilnehmen zu kommen. Die Essensversorgung wird nämlich auf Guthaben-Basis durchgeführt, daher muss für eine ausreichende Deckung des MensaMax-Kontos gesorgt sein.

Überlegen Sie sich, wie häufig Sie in der nächsten Zeit in der Mensa Essen gehen werden. Entsprechend unten stehender Tabelle könnten Sie Ihr Konto um den passenden Betrag aufladen.

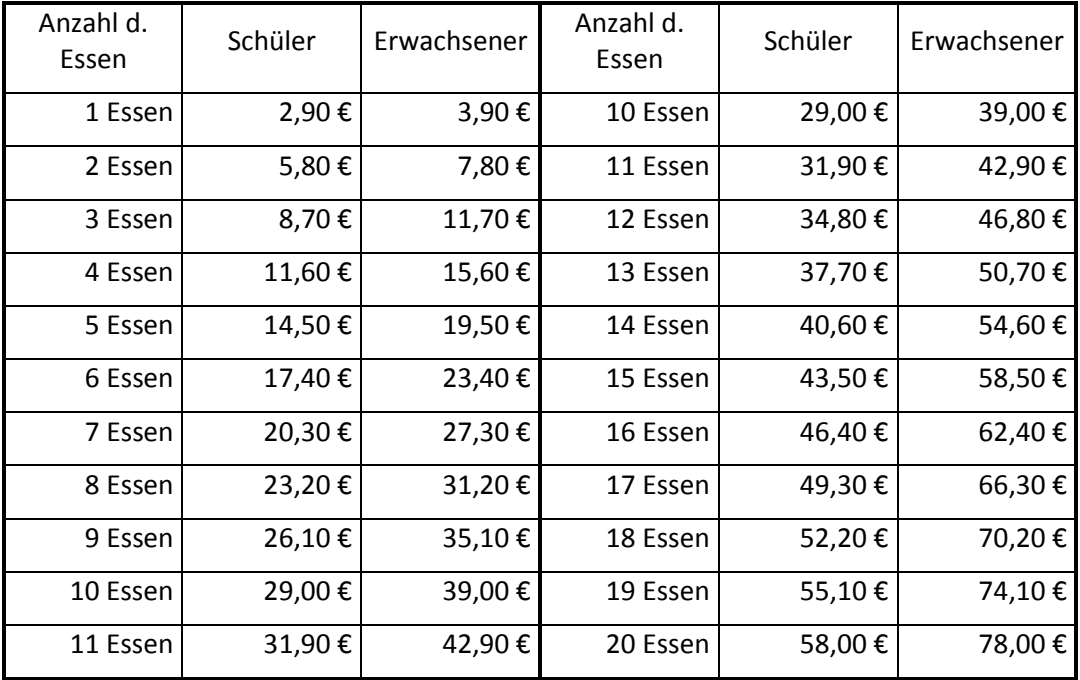

# **3. Schritt - Kontostand aufladen**

Um Ihr Konto aufzuladen, müssen Sie Geld den Caterer überweisen.

An dieser Stelle ein Hinweis: Verwechseln Sie nicht die Begrifflichkeiten Benutzerkonto und Bankkonto. In MensaMax hat jeder Tischgast ein virtuelles Benutzerkonto. Das Bankkonto hat allerdings nur der Caterer. Die eingehenden Gutschriften auf dem Bankkonto werden vollautomatisch auf die virtuellen Nutzerkonten verteilt. Jeder Einkauf wird von diesem virtuellen Konto abgebucht.

Bitte überweisen Sie den gewünschten Betrag auf folgendes Konto der BioKüche Leinetal:

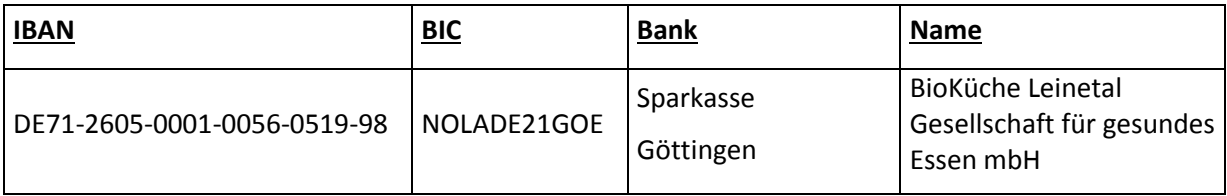

## **WICHTIG!**

**Um eine automatische Zuordnung Ihrer Überweisung zu gewährleisten, müssen Sie in Ihrem Überweisungszweck unbedingt Ihren Benutzernamen angeben! Bitte bedenken Sie, dass Ihre Überweisung nicht sofort auf dem Konto des Caterer eingeht. Rechnen Sie bei Ihren Bestellabsichten daher mindestens einen Tag Bearbeitungszeit bei der Bank ein!**

## **4. Schritt - Essen bestellen/abbestellen**

Haben Sie Ihr Guthaben aufgeladen, können Sie Ihr gewünschtes Menü bestellen. Klicken Sie auf den Reiter "Essensbestellung" und anschließend auf den Punkt "Essen bestellen/stornieren". Hier wird Ihnen der aktuelle Speiseplan angezeigt. Haben Sie sich für ein Menü entschieden, klicken Sie auf dieses Gericht.

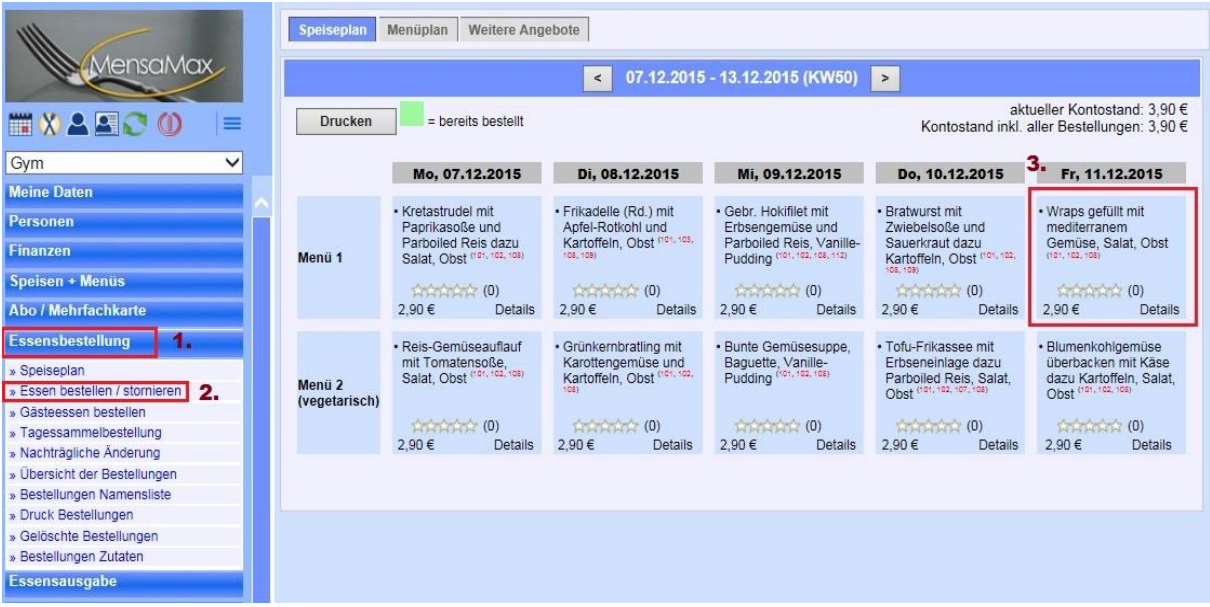

Das Essen ist bestellt, wenn das Menü grün hinterlegt ist.

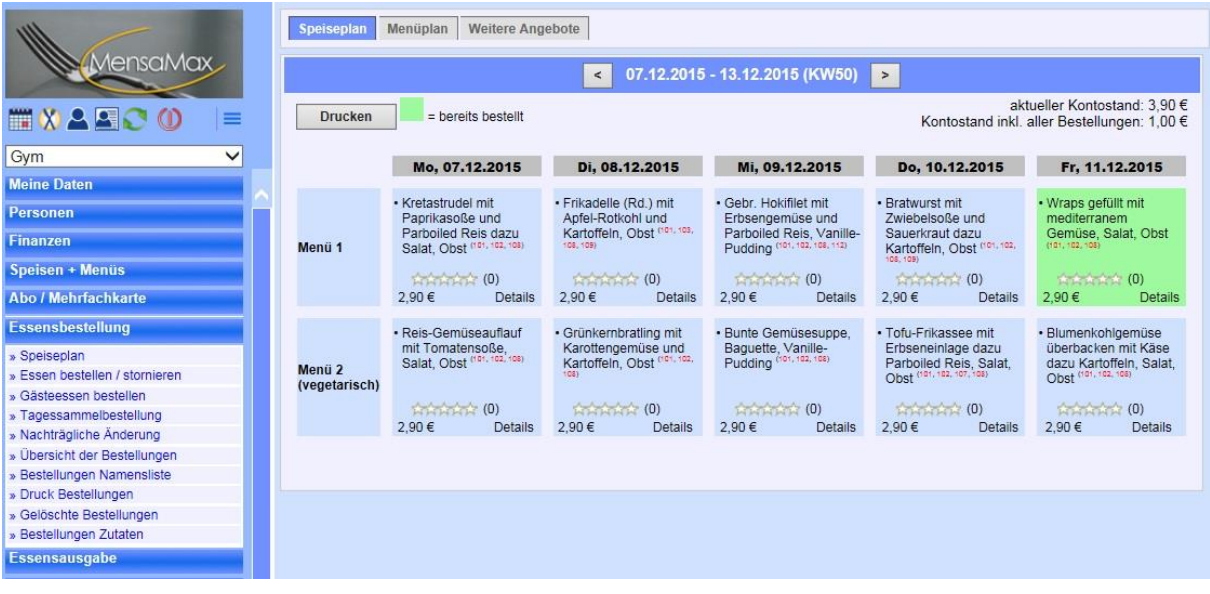

Sie können Ihre Bestellung einfach wieder stornieren, indem Sie erneut auf das Menü klicken.

Eine Übersicht Ihrer Bestellungen finden Sie in Ihren Benutzerdaten unter dem Punkt "Bestellungen".

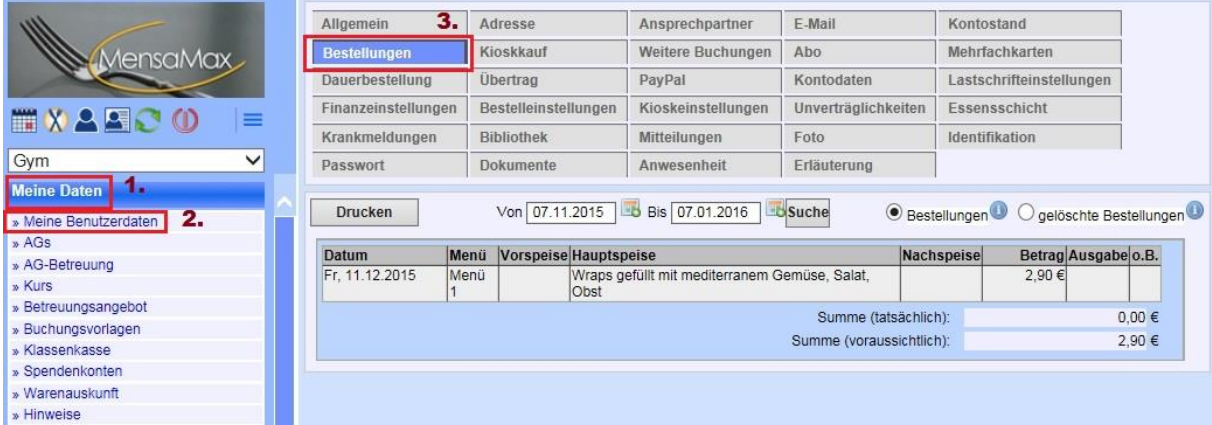

## **5. Schritt - Essen abholen**

Um Ihr Essen abzuholen, benötigen Sie zur Legitimation an der Essensausgabe Ihren mit Barcode versehenen Ausweis. Dieser wird an der Essensaugabe eingescannt und schon erhalten Sie Ihr Menü.

## **Sonstige Hinweise:**

Neben der Möglichkeit über Ihren PC/Laptop zu bestellen, können Sie auch einfach über die App MensaMax Bestellungen vornehmen. Diese ist im Google Play-Store für Android-Nutzer kostenlos erhältlich.

Bitte beachten Sie, dass Bestellungen/Abbestellungen nur innerhalb der festgelegten Fristen vorgenommen werden können. Die aktuellen Bestell- und Abbestellzeiten finden Sie auf der Homepage des Eichsfeld-Gymnasiums Duderstadt.